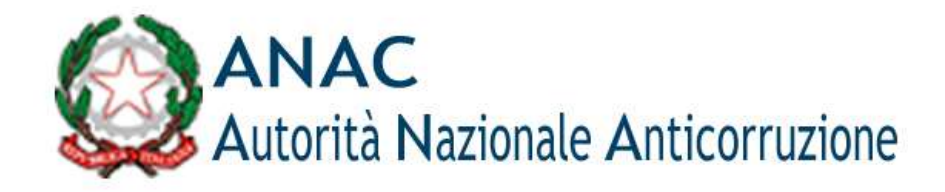

# Albo nazionale obbligatorio dei componenti delle commissioni giudicatrici

Manuale utente v.1.01

# Sommario

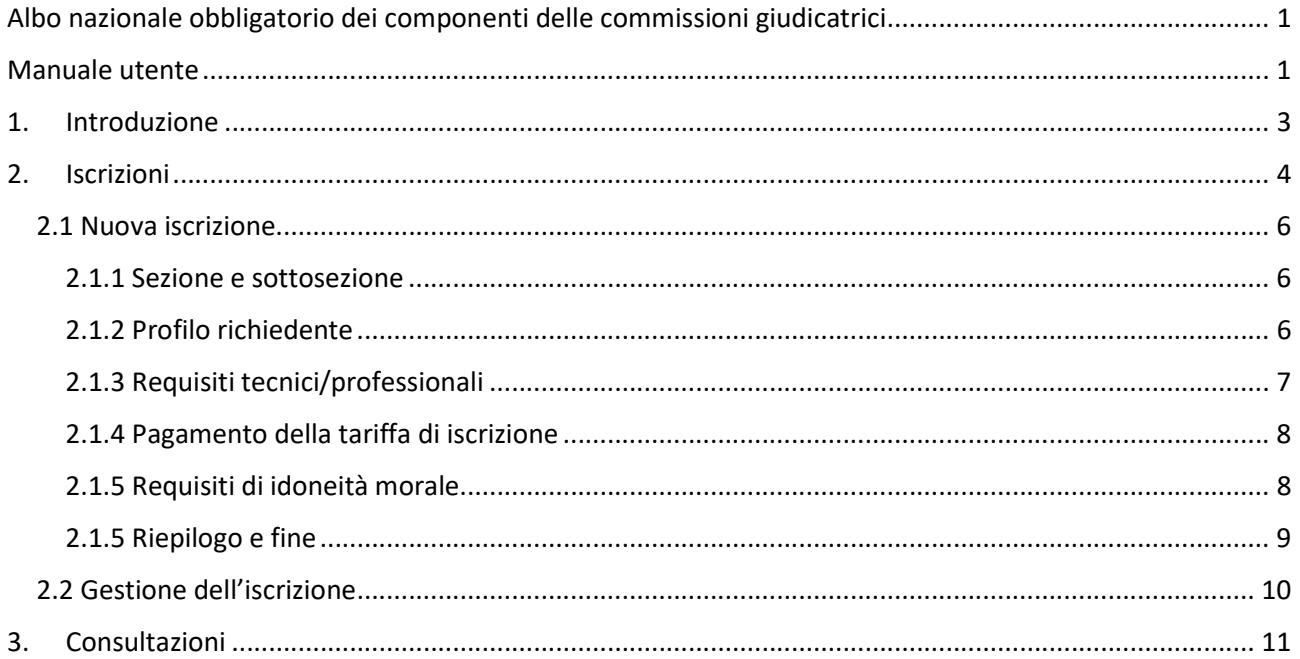

## 1. Introduzione

L'albo nazionale obbligatorio dei componenti delle commissioni giudicatrici è istituito presso l'Autorità Nazionale Anticorruzione ai sensi dell'art. 78 del D.Lgs. 50/2016. L'Autorità lo gestisce e lo aggiorna secondo criteri individuati nelle linee guida n. 5.

La pagina di atterraggio del servizio fornisce le istruzioni di base per accedere all'albo in qualità di esperto o di interessato.

Gli esperti che intendono candidarsi devono essere in possesso di credenziali username e password rilasciate dall'Autorità, di una casella di posta elettronica certificata (PEC) e di un dispositivo di firma digitale.

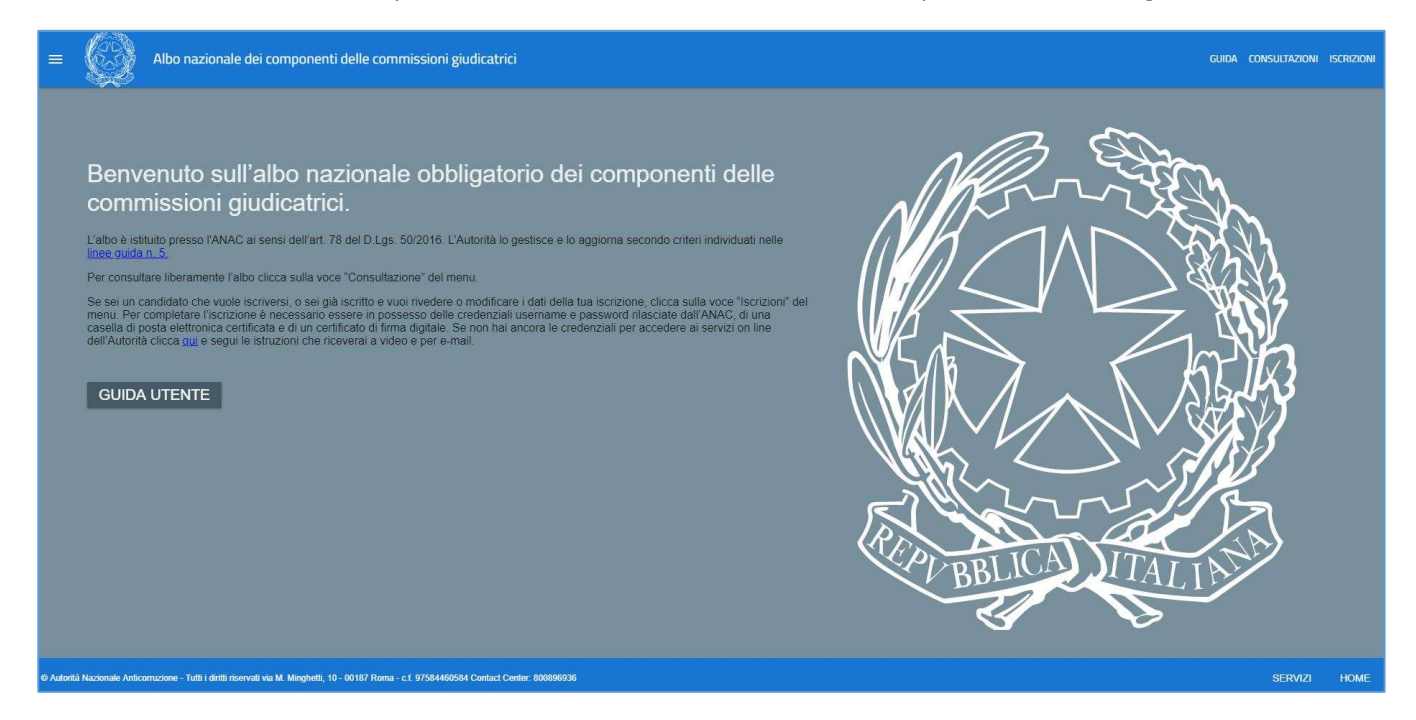

Il menu è disponibile nell'angolo in alto a sinistra dell'interfaccia

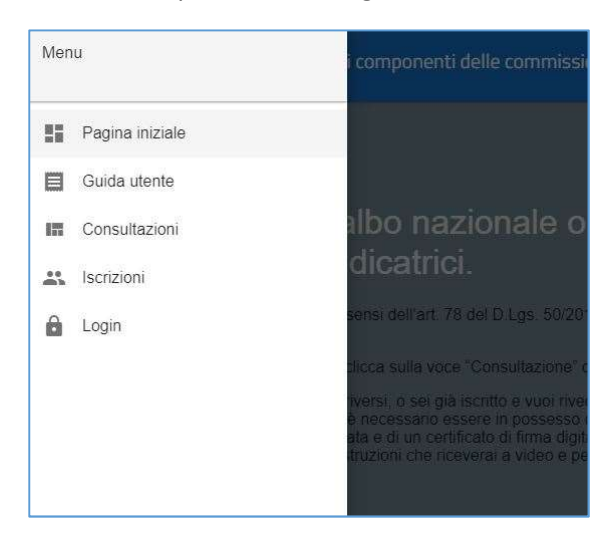

e nella pulsantiera in alto a destra

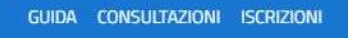

e consente l'accesso alle seguenti sezioni:

- Guida: il presente manuale
- Consultazioni: per la libera consultazione dell'albo (cfr paragrafo Consultazioni)
- Iscrizioni: per chi intende iscriversi oppure è già iscritto e vuole aggiornare i dati della propria iscrizione (cfr paragrafo Iscrizioni). In entrambi i casi l'utente verrà indirizzato alla maschera di login dove dovrà fornire le credenziali username e password precedentemente acquisite all'indirizzo https://servizi.anticorruzione.it/portal/classic/GestioneUtenti/RegistrazioneUtente

### 2. Iscrizioni

Questa sezione è riservata agli utenti registrati ed è accessibile previo inserimento di credenziali valide acquisite nell'area Servizi del portale dell'ANAC. Non è necessario acquisire alcun profilo di utenza ma è obbligatorio aver certificato una casella PEC tra i recapiti. Alle utenze sprovviste di una casella di PEC è inibito l'accesso a questa sezione.

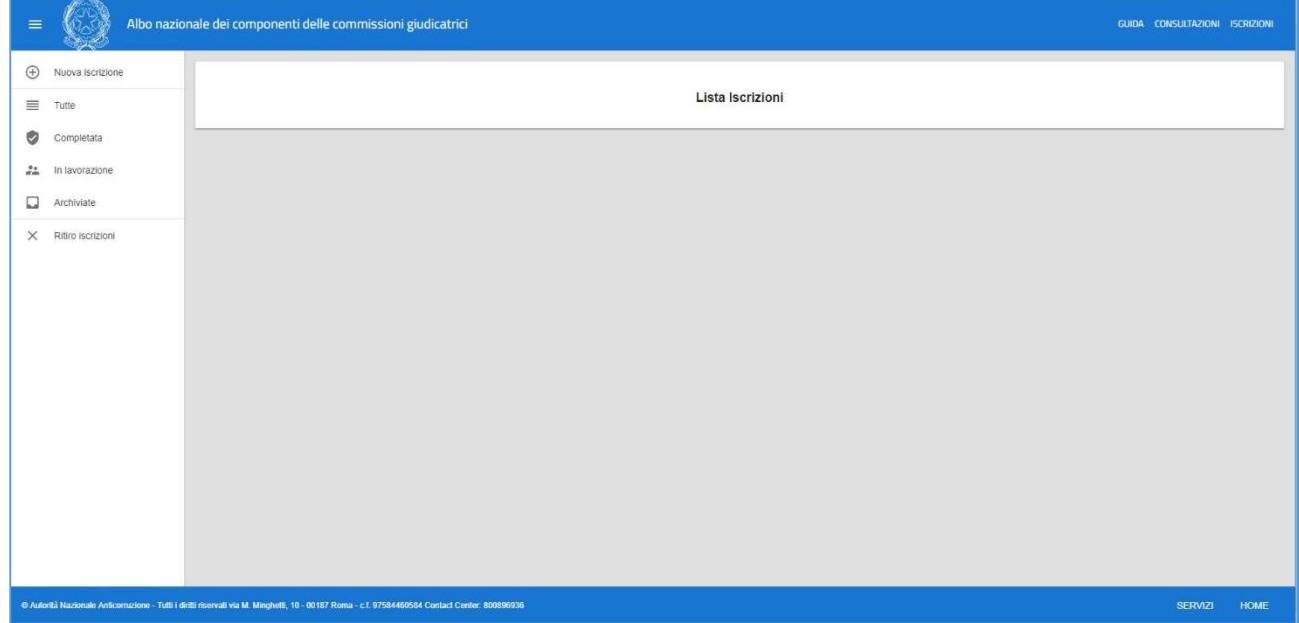

La lista delle pratiche è filtrabile, utilizzando il menu di sinistra.

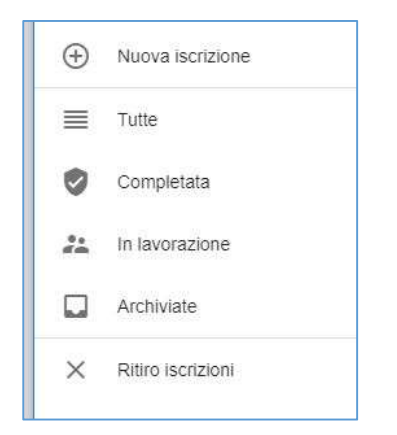

Le pratiche di iscrizione sono suddivise in:

- Tutte: comprende le pratiche Completate e In lavorazione.
- Completata: comprende tutte le pratiche di iscrizione portate correttamente a completamento. Solo una di esse corrisponde all'iscrizione in corso.
- In lavorazione: comprende le pratiche in lavorazione; si tratta della prima richiesta di iscrizione ovvero della richiesta di modifica di un'iscrizione già completata. In ogni istante può esistere un'unica pratica in stato di lavorazione.
- Archiviate: comprende le pratiche che l'utente ha archiviato, ivi incluse quelle eventualmente completate o in lavorazione. Nota bene: l'archiviazione della pratica non ha effetti sull'iscrizione ma le pratiche archiviate possono essere solo consultate e non possono essere riportate in lavorazione.

Da questa sezione è inoltre possibile aprire una nuova richiesta in lavorazione ("Nuova iscrizione") oppure ritirare la propria iscrizione completata ("Ritiro iscrizione"). Nota bene: il ritiro dell'iscrizione determina la contestuale cancellazione dall'albo e l'impossibilità di re-iscriversi senza la preventiva autorizzazione da parte di ANAC.

Per gli utenti autenticati il menu attivabile con il bottone  $\overline{a}$ , in alto a sinistra sulla pagina, assume le funzioni in figura:

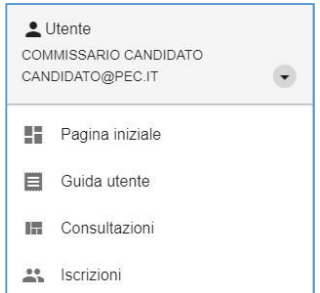

Laddove:

- Pagina iniziale riporta sulla homepage del servizio con relativa pagina di benvenuto
- Guida utente apre il presente manuale
- Consultazioni riconduce all'area pubblica
- Iscrizioni riporta all'elenco delle pratiche

#### 2.1 Nuova iscrizione

La procedura per l'iscrizione (ovvero la modifica di un'iscrizione già completata) è articolata in 6 step. In testa a ciascuno step sono riportati, non modificabili, i dati anagrafici dell'utente come ereditati dal sistema di gestione dell'identità di ANAC. La modifica di questi dati è consentita esclusivamente accedendo all'indirizzo http://servizi.anticorruzione.it e selezionando la voce "Dati personali" in alto a destra.

#### 2.1.1 Sezione e sottosezione

Al primo step viene chiesto di indicare:

- la sezione dell'albo a cui si intende essere iscritti (ordinaria, speciale o entrambe) e, nel caso venga selezionata la sezione speciale, le caratteristiche del candidato che giustificano la richiesta
- una o più sottosezioni nelle quali si intende essere iscritti tra quelle previste in allegato alle Linee Guida n. 5. Le sottosezioni sono articolate in 3 aree:
	- o Professioni tecniche
	- o Professioni del settore sanitario
	- o Professioni in altri servizi e forniture

Le sottosezioni dell'albo selezionate compaiono sul lato destro della maschera.

Per entrambi i punti è necessaria almeno una selezione per proseguire allo step successivo.

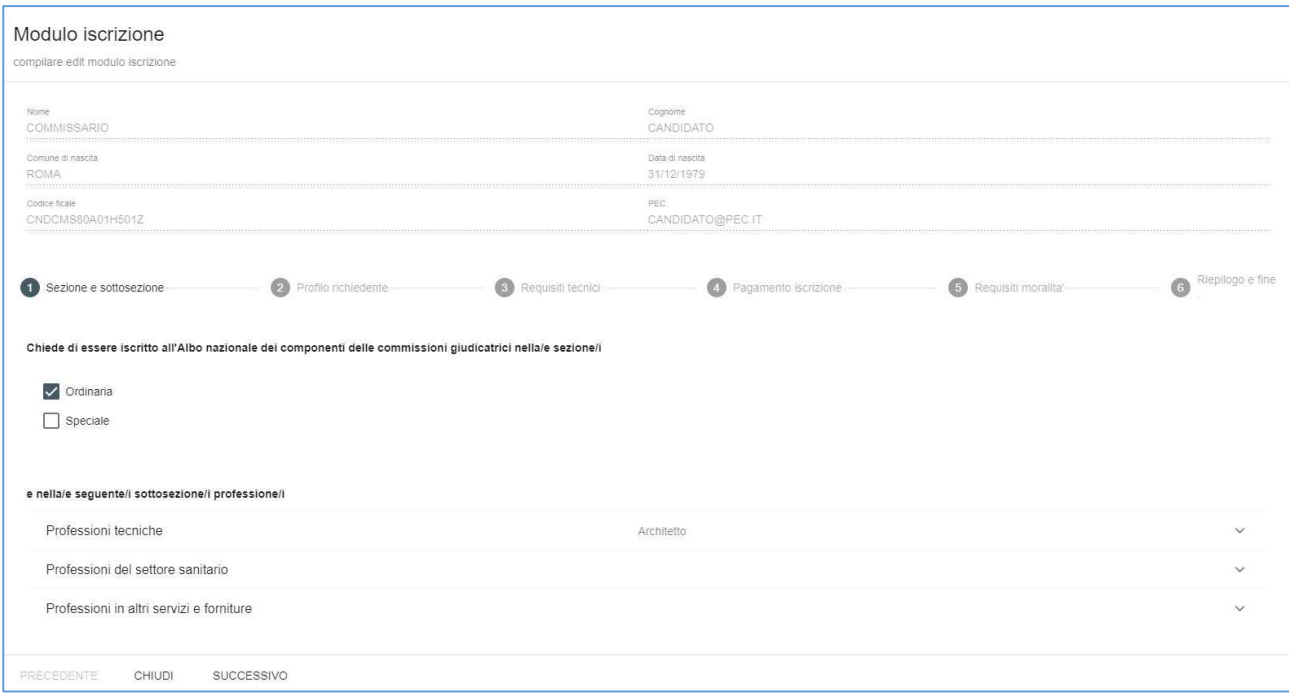

#### 2.1.2 Profilo richiedente

Nello step successivo è necessario autodichiarare la categoria/e di appartenenza tra le 4 previste dalle linee guida. Almeno una selezione è necessaria per proseguire. Nel caso il richiedente appartenga alla categoria dei dipendenti delle amministrazioni aggiudicatrici dovrà indicarlo obbligatoriamente, precisando altresì se è in servizio o in quiescenza. A differenza dell'opzione "in servizio", la selezione del campo "in quiescenza" non preclude l'estrazione nelle gare bandite dall'Amministrazione di appartenenza.

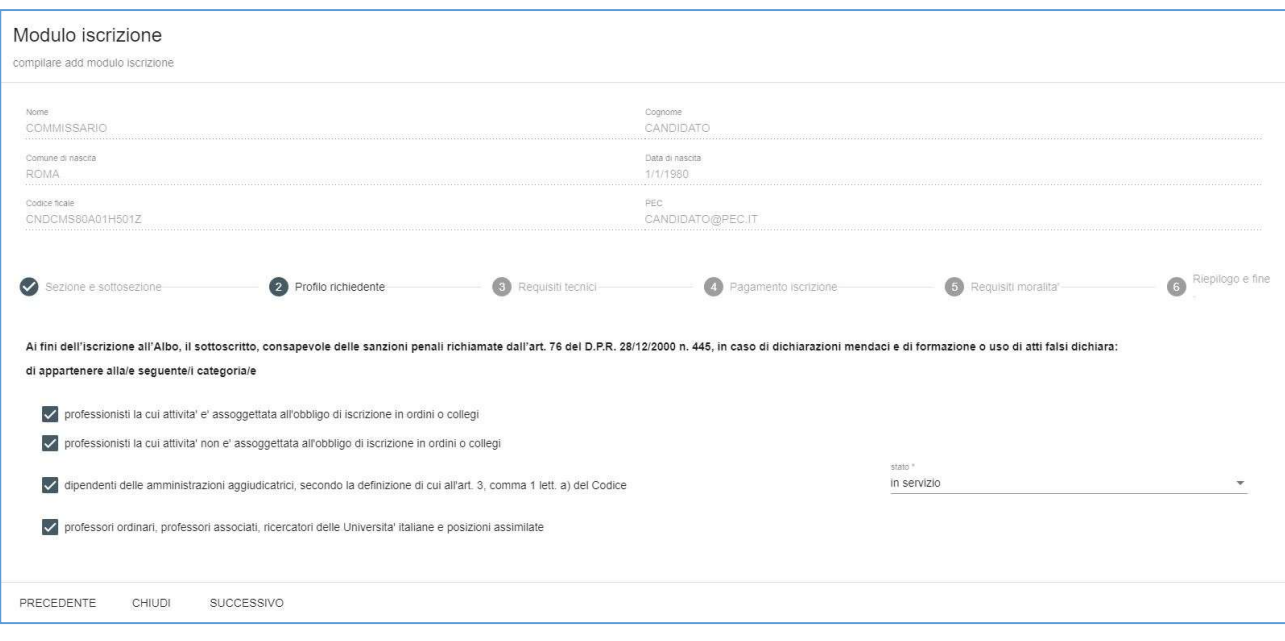

#### 2.1.3 Requisiti tecnici/professionali

Al terzo passo è necessario autodichiarare il possesso dei requisiti di natura professionale previsti dalle linee guida per una delle categorie selezionate al passo precedente.

Inoltre per ciascuna delle sottosezioni indicate al passo 1 il richiedente deve obbligatoriamente specificare se sia o meno in possesso dell'esperienza richiesta per gli affidamenti complessi.

Qualora il candidato appartenesse alla categoria dei dipendenti delle amministrazioni aggiudicatrici in servizio sarà inoltre chiamato a specificare obbligatoriamente il codice AUSA dell'amministrazione di appartenenza e se intenda partecipare esclusivamente alle commissioni interne oppure a entrambe le commissioni interne ed esterne all'amministrazione di appartenenza. Il sistema non accetta codici AUSA non validi. Il codice AUSA ha una struttura di 10 caratteri numerici. E' possibile verificare i codici AUSA di ogni Amministrazione aggiudicatrice con la funzione "Ricerca AUSA" disponibile qui.

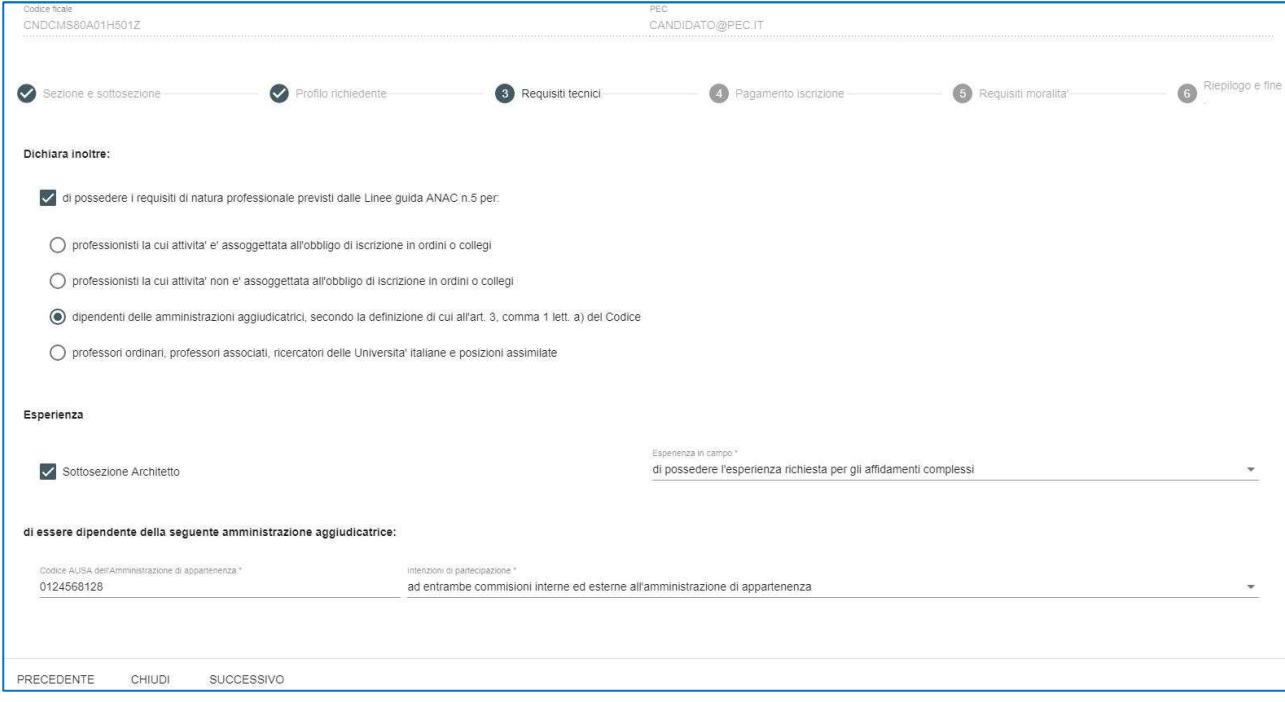

#### 2.1.4 Pagamento della tariffa di iscrizione

Al quarto passo il candidato tenuto al versamento della tariffa di iscrizione in base al DM del Ministero delle Infrastrutture e dei Trasporti del 12 febbraio 2018 pubblicato sulla Gazzetta Ufficiale Serie Generale n. 88 del 16 aprile 2018) è chiamato a specificare obbligatoriamente:

- gli estremi dell'avvenuto versamento a mezzo bonifico bancario sul conto corrente ANAC:
	- o il TRN (Transation Reference Number o numero di riferimento per la transazione) rilasciato dall'istituto che ha emesso il bonifico. Il TRN ha sostituito il CRO (Codice Riferimento Operazione) per la codifica dei bonifici bancari. Il sistema non accetta codici che non rispettano la struttura prevista dalla specifica internazionale: codice alfanumerico composto da 30 cifre di cui le ultime due cifre sono lettere dell'alfabeto.
	- o la data di esecuzione del bonifico
- l'annualità di iscrizione cui si riferisce il pagamento.

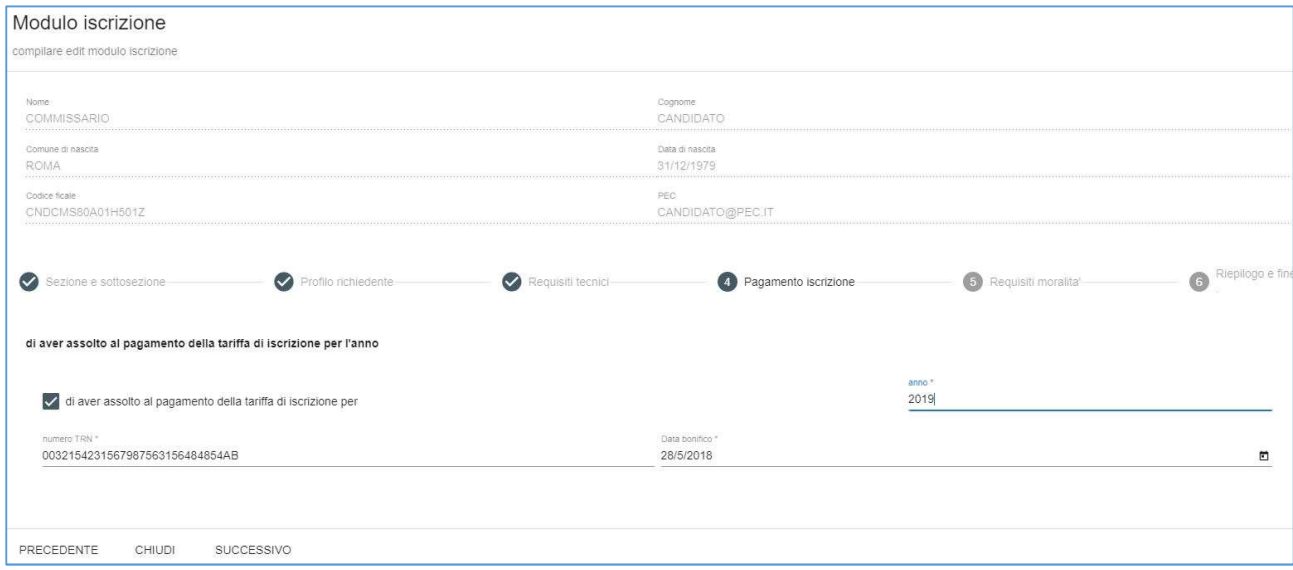

E' esentato dal pagamento il dipendente di amministrazione aggiudicatrice che intenda iscriversi all'Albo esclusivamente per le commissioni interne all'amministrazione di appartenenza.

Per le modalità di pagamento fare riferimento al portale dell'ANAC.

#### 2.1.5 Requisiti di idoneità morale

Al quinto step è necessario spuntare l'autodichiarazione di tutti i requisiti di idoneità morale previsti per gli esperti dalla linea guida ANAC n. 5

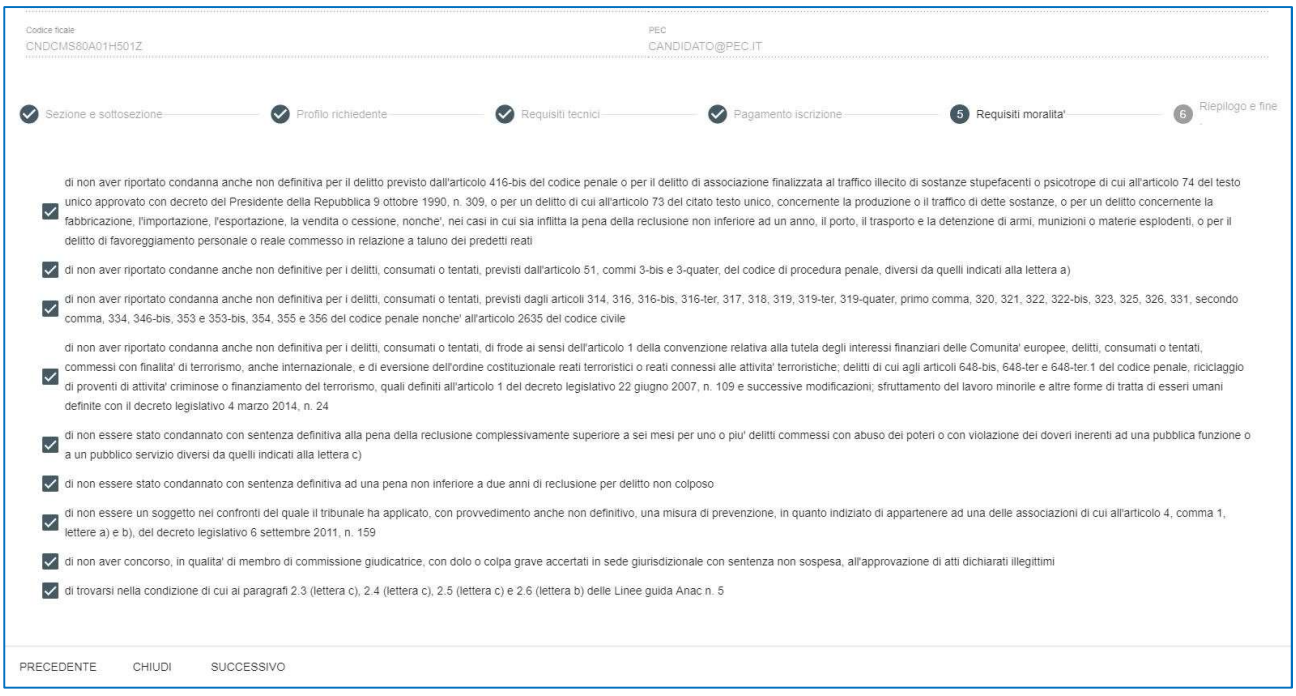

#### 2.1.5 Riepilogo e fine

In quest'ultimo passaggio viene chiesto il consenso al trattamento dei propri dati personali per le finalità connesse all'iscrizione e al funzionamento dell'albo.

Una volta inserita la spunta obbligatoria si abilita automaticamente il tasto salva che genera il documento pdf con la richiesta di iscrizione da scaricare e sottoscrivere con firma digitale.

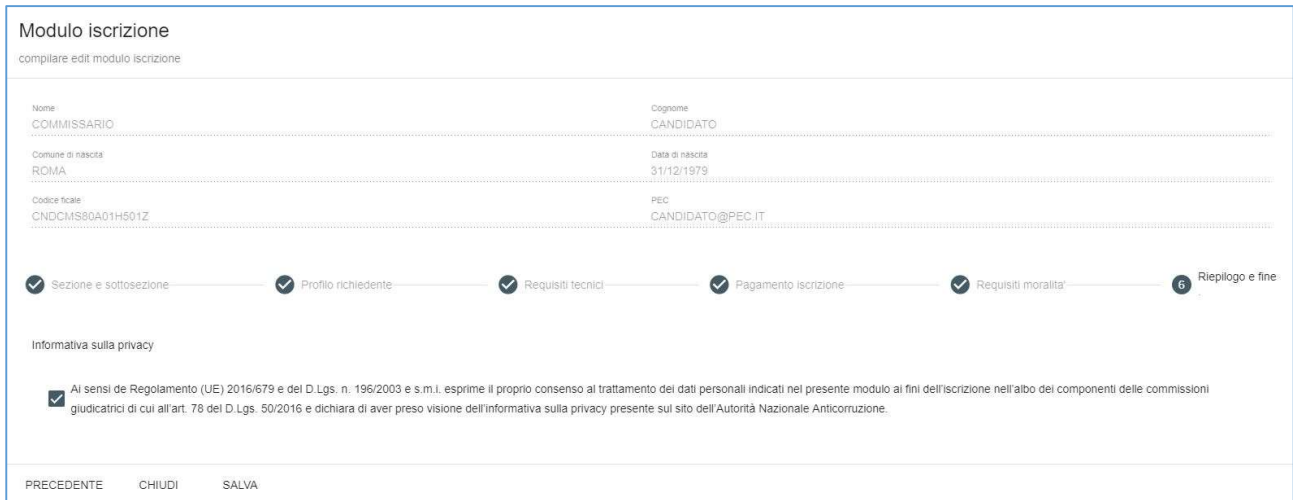

Ad esito del salvataggio viene quindi creata una nuova pratica in stato di lavorazione. E' ora possibile scaricare il documento pdf contenente la richiesta di iscrizione che va sottoscritto con la firma digitale dell'utente.

I,

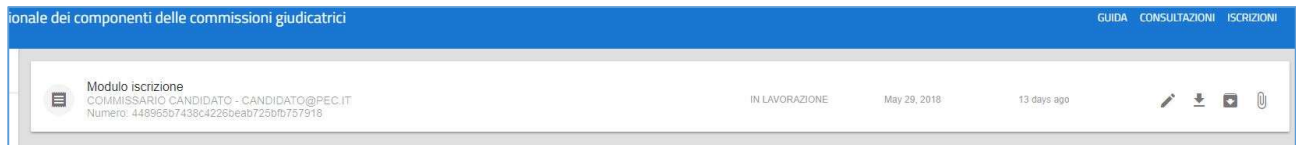

Per ciascuna pratica le possibili azioni sono rappresentate nella pulsantiera di destra e variano in relazione allo stato della pratica (cfr Gestione Iscrizioni). Nel caso di richieste in lavorazione è possibile modificare la richiesta, scaricare il pdf da sottoscrivere con firma digitale, archiviare la richiesta, inserire gli allegati.

Le tipologie di allegato previste sono:

- la richiesta di iscrizione sottoscritta con firma digitale in formato CADES o PADES
- il curriculum vitae (facoltativo)

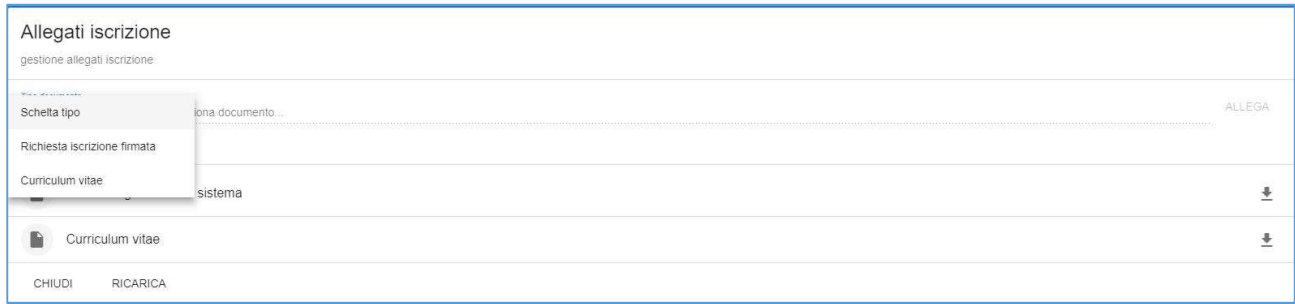

Per allegare il documento è necessario selezionare il "tipo di documento" e cliccare su "seleziona documento…". Il sistema consentirà di sfogliare il disco locale e scegliere il file per l'upload. Una volta eseguita questa operazione, verrà abilitato il pulsante ALLEGA che compare sulla destra.

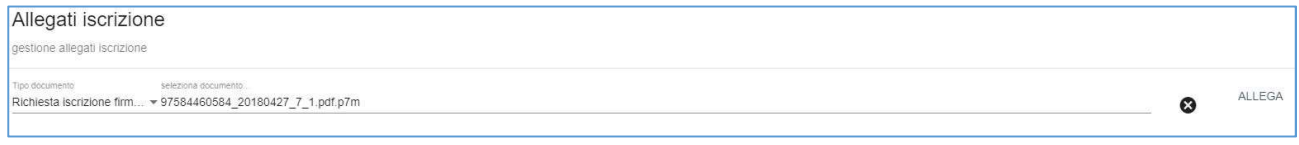

Attenzione: affinché la richiesta di iscrizione firmata venga accettata il file deve soddisfare tutte le seguenti condizioni:

- la validità della firma digitale apposta sul documento
- la coincidenza tra il richiedente l'iscrizione e il titolare della firma
- il pdf sottoscritto deve coincidere con quello generato dal sistema, per questo motivo si invita a porre attenzione a non manipolare ed eseguire salvataggi del file prima dell'apposizione della firma.

Laddove anche una sola di queste condizioni non fosse verificata l'upload del file verrà invalidato.

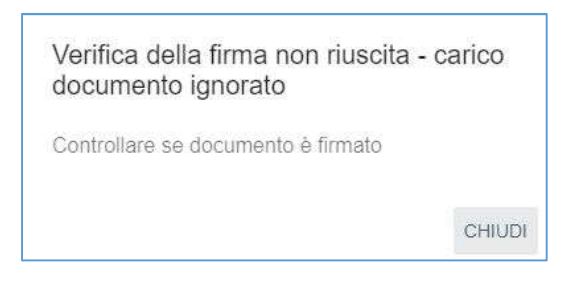

Per sostituire un file già caricato è sufficiente ripetere l'operazione di caricamento dello stesso tipo di file, il nuovo file sostituirà quello caricato in precedenza.

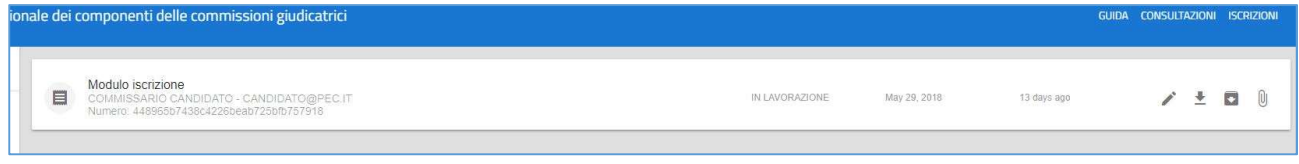

#### 2.2 Gestione dell'iscrizione

A seconda dello stato in cui si trova la candidatura/iscrizione la pulsantiera di destra della figura precedente presenta uno o più possibili azioni. Nella tabella seguente sono riassunti gli esiti di ciascuna azione prevista:

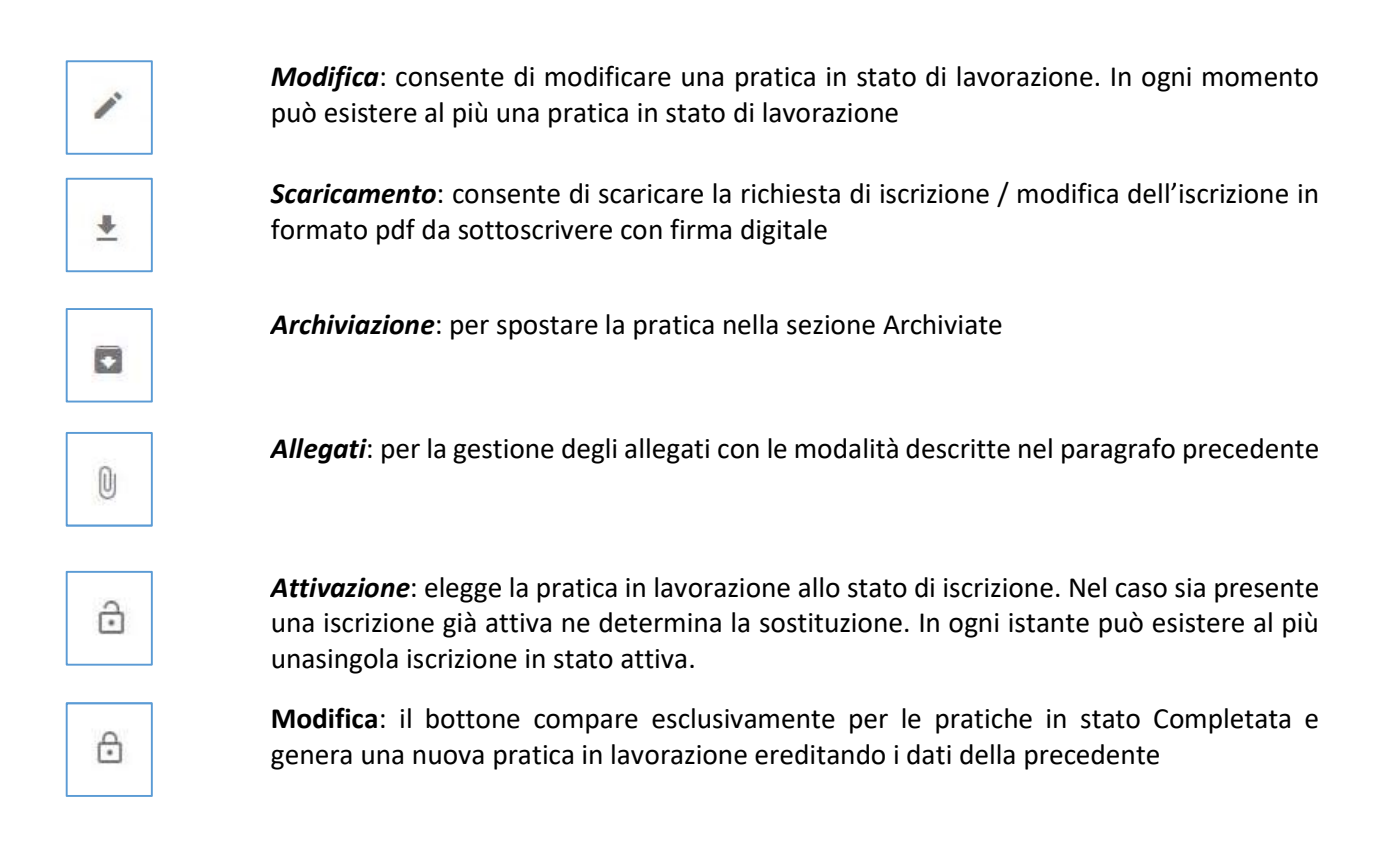

## 3. Consultazioni

La sezione Consultazioni è a libero accesso e consente di estrarre, secondo diversi parametri, l'elenco degli esperti iscritti nell'albo.

Nel campo "argomento cercato" è possibile digitare qualunque informazione connessa all'iscrizione (cognome, codice fiscale, luogo di nascita del candidato, sezione, sottosezione, ecc.) o parti di esse utilizzando il carattere jolly \*.

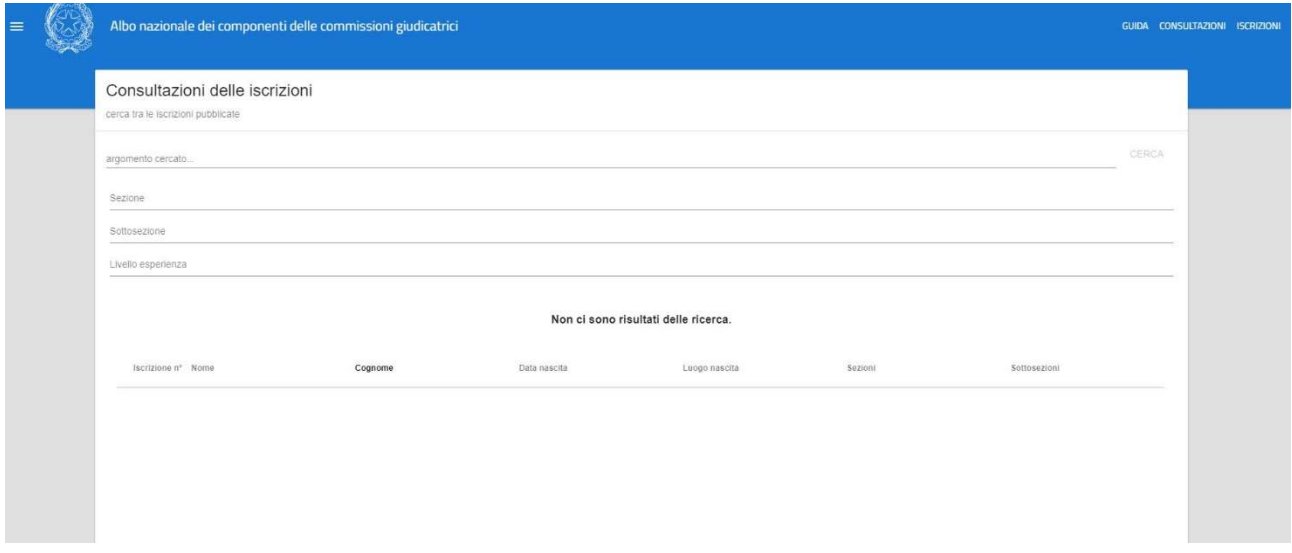

I campi Sezione, Sottosezione e Livello esperienza sono auto-completanti rispettivamente con le sezioni dell'albo (ordinaria e speciale), le sottosezioni previste in allegato alle linee guida e il livello di esperienza dell'esperto (con o senza l'esperienza necessaria per gli affidamenti complessi).

Cliccando sul tasto "Cerca" il sistema produce l'elenco degli esperti con le caratteristiche che soddisfano i criteri di ricerca sopra illustrati.

Nota: la propagazione delle iscrizioni e delle relative modifiche sull'albo pubblico può impiegare alcuni minuti